# <span id="page-0-0"></span>Lab 01: Using ProxyCannon

# **Contents**

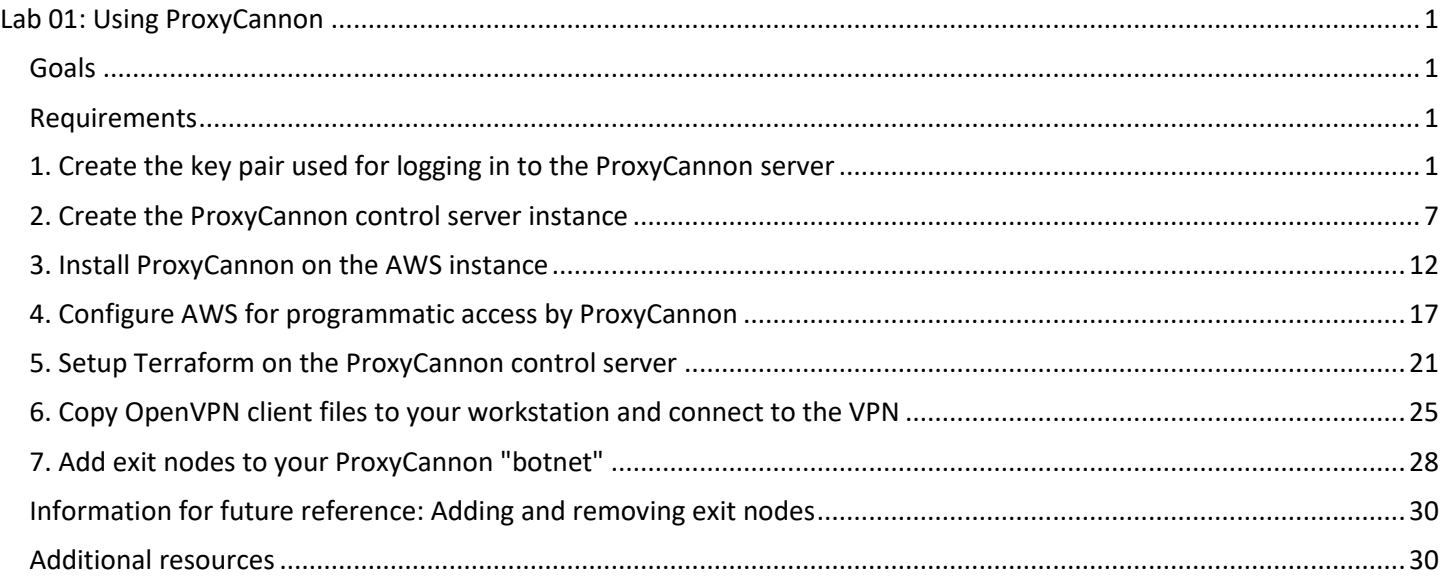

# <span id="page-0-1"></span>**Goals**

- Setup ProxyCannon in Amazon AWS.
- Practice using ProxyCannon to change your source IP address.

# <span id="page-0-2"></span>Requirements

- Amazon AWS account.
- Kali Linux VM with Internet access.

# <span id="page-0-3"></span>1. Create the key pair used for logging in to the ProxyCannon server

1. In your Kali Linux VM, open a web browser and log in to the AWS Management Console at the URL listed below. Choose "Root user" when logging in to your Amazon AWS account.

https://console.aws.amazon.com/

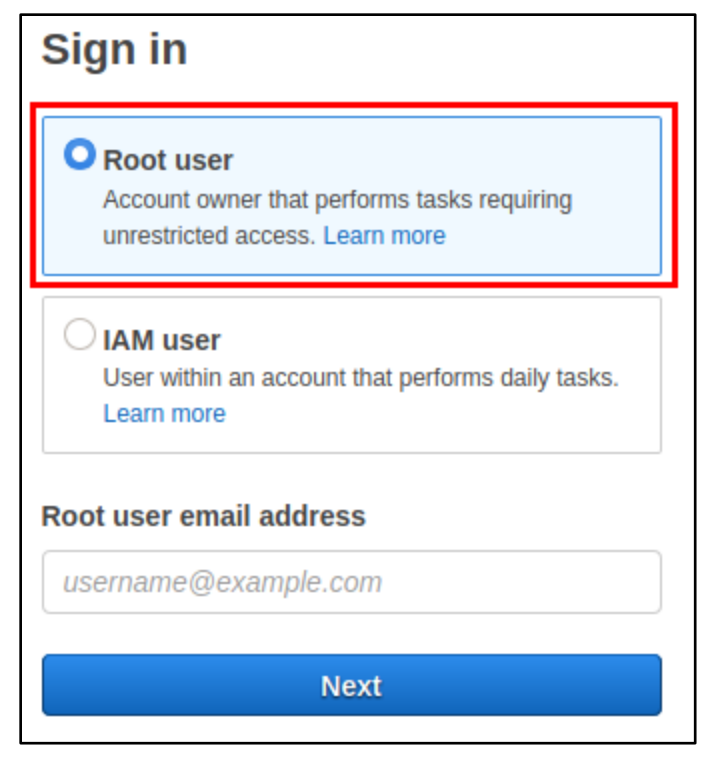

*Select Root User When Logging in to AWS*

**2.** At the main screen of the AWS Management Console, click on the location menu in the top right corner of the page. Then in the menu that appears, click on the region where you want your ProxyCannon servers to be located. **Be sure to note the region name (example: "us-west-1") since you will need it in later steps.**

| oducts, and docs |                   | $[Alt+S]$<br>$rtg$ 1<br>N. California ▲<br>Support $\blacktriangledown$                                                              |  |  |
|------------------|-------------------|----------------------------------------------------------------------------------------------------|--|--|
| isole            |                   | US East (N. Virginia) us-east-1<br>US East (Ohio) us-east-2<br>-2<br>US West (N. California) us-west-1<br>US West (Oregon) us-west-2 |  |  |
|                  | Stay co<br>resour | Africa (Cape Town) af-south-1                                                                                                    |  |  |
|                  | $\cdot$ $-$       | Asia Pacific (Hong Kong) ap-east-1                                                                                                   |  |  |

*"us-west-1" Region Selected*

3. Next, click on the "Services" menu in the upper left corner of the page.

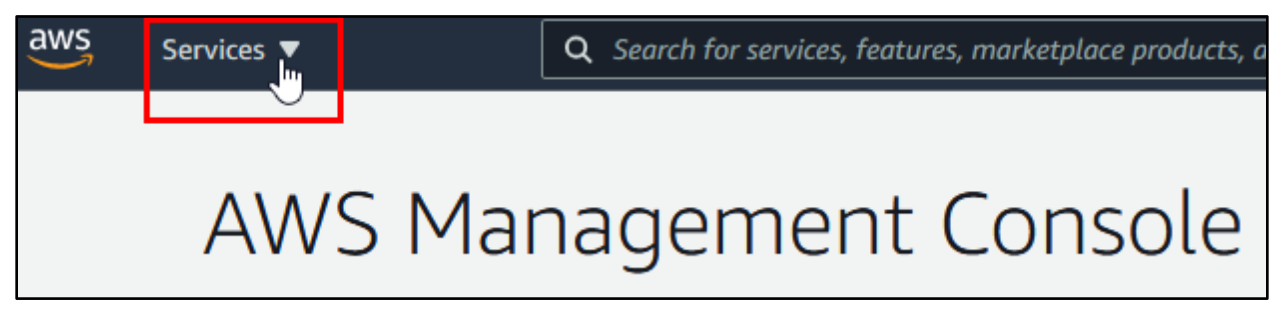

*Services Menu*

3. Click on "EC2" under the "Compute" section of the Services menu.

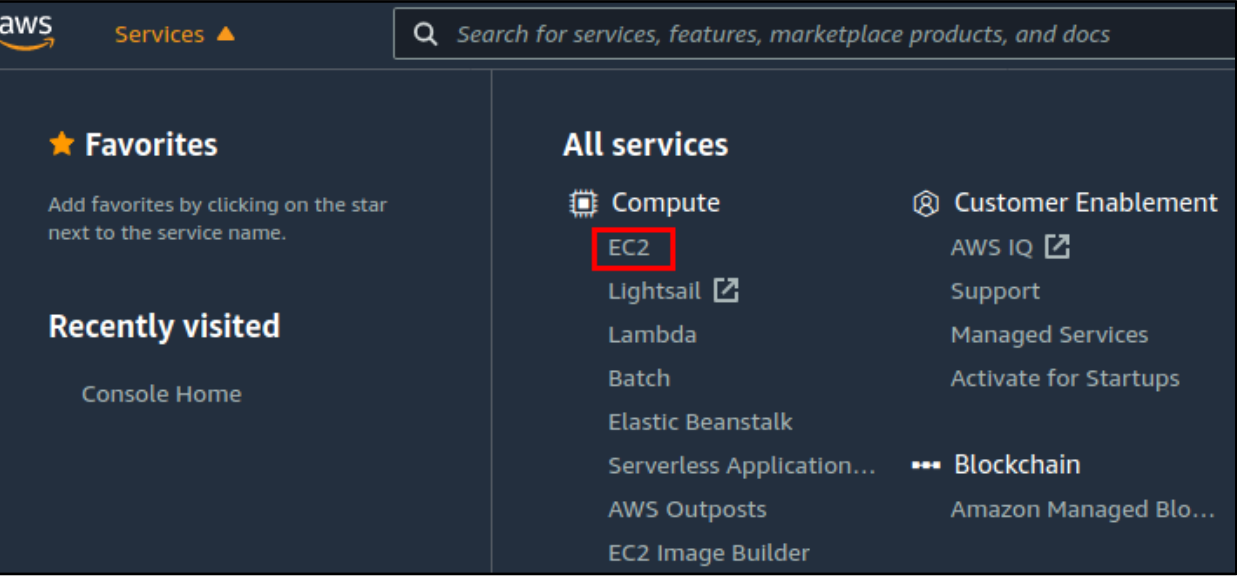

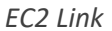

4. Click on "Key Pairs" under the Resources heading on the page.

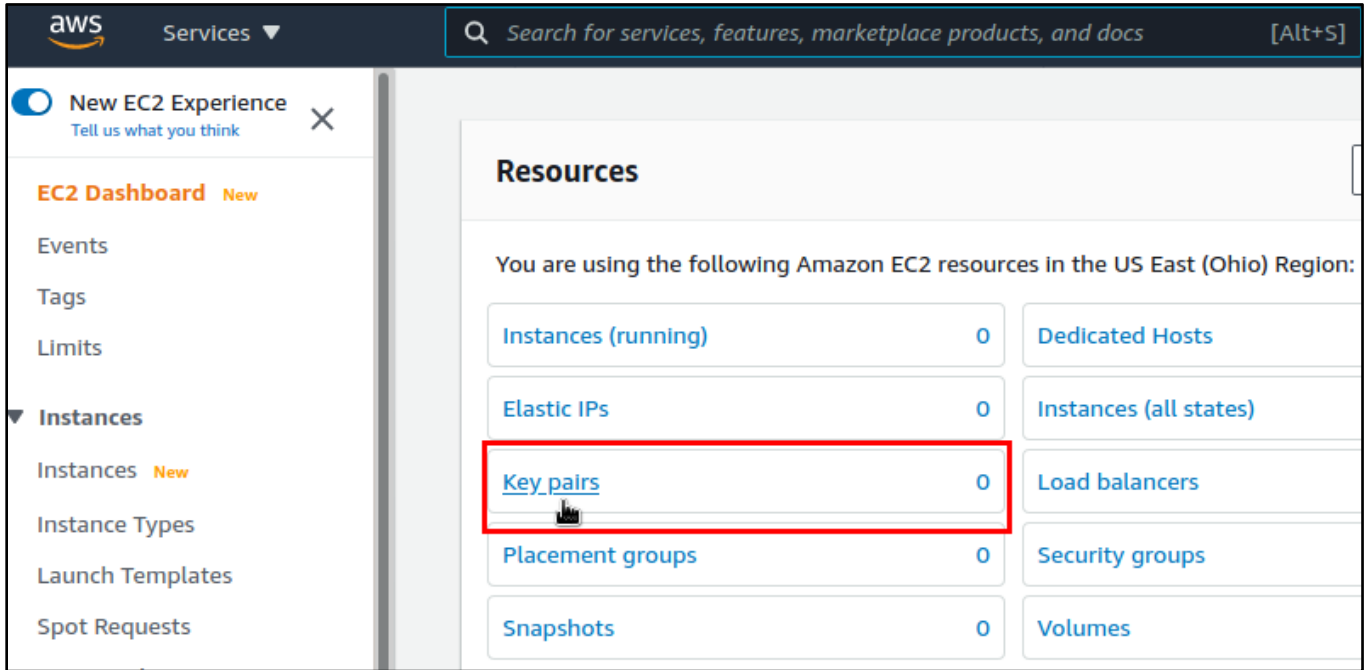

#### *Key Pairs Link*

5. Click on the "Create Key Pair" button in the top right.

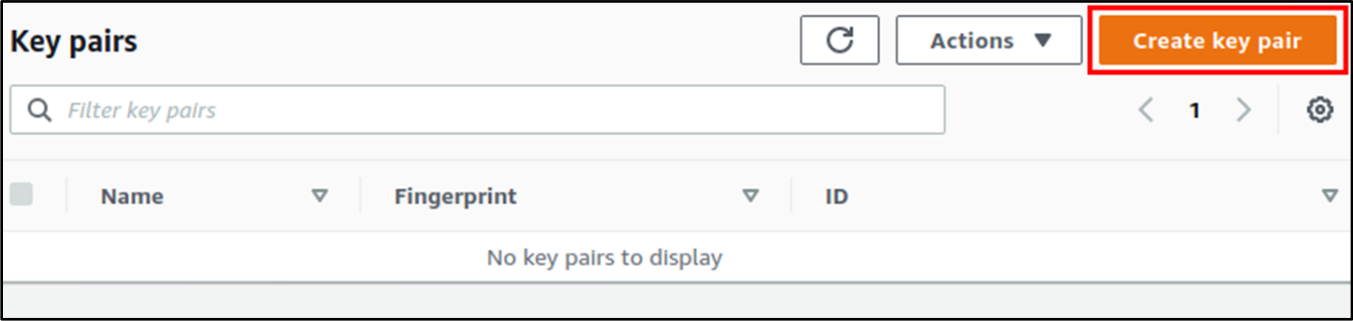

*"Create Key Pair" Button Clicked*

6. On the "Create key pair" page, name the key pair "proxycannon", and set the file format to "pem". Then click the "Create key pair" button at the bottom of the page.

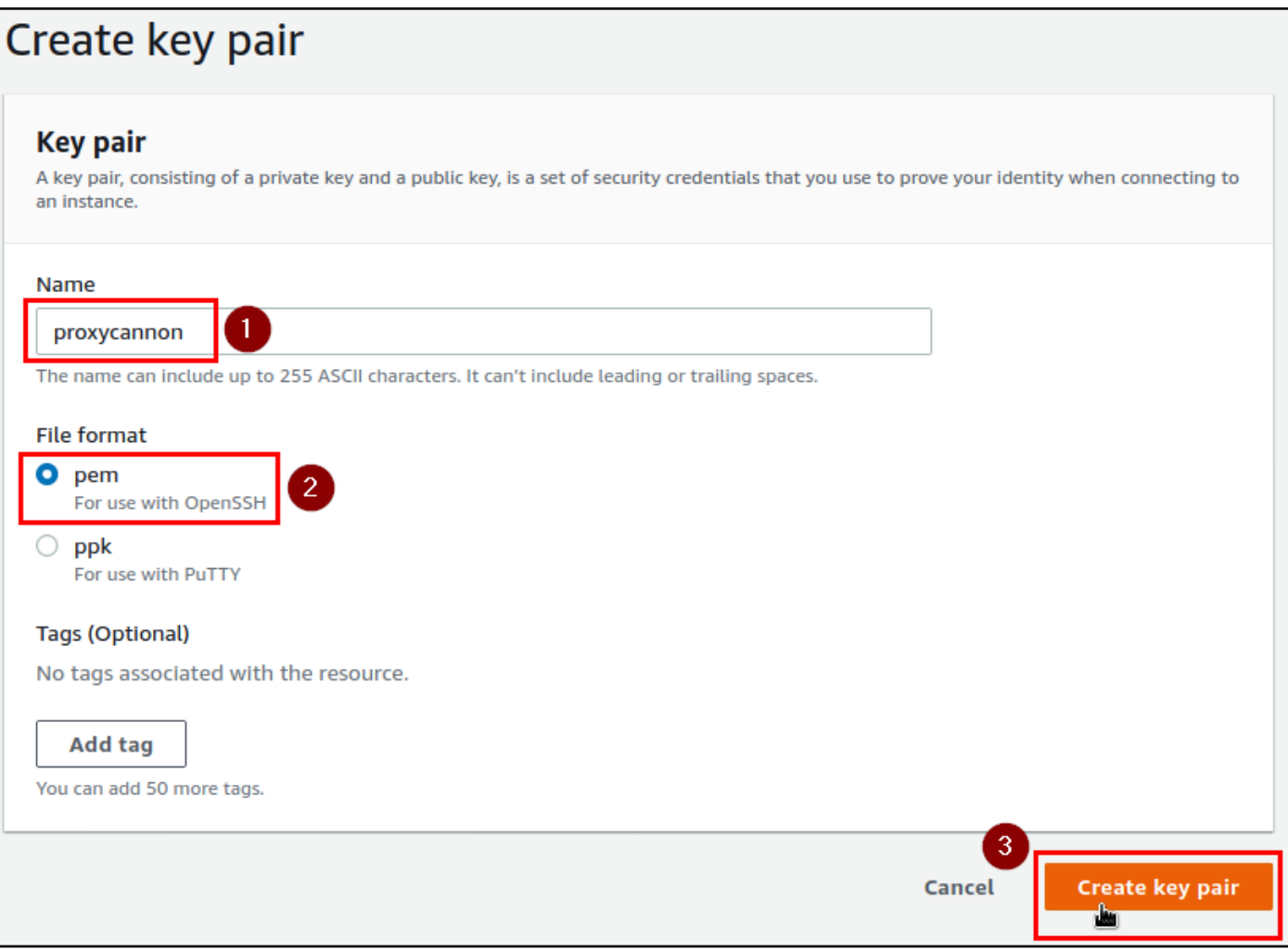

*Configuration of the New Key Pair*

7. You should receive a prompt to download the key file ("proxycannon.pem"). Make sure "Save file" is selected in the dialog box, and then click "OK" to save the file to your Downloads folder.

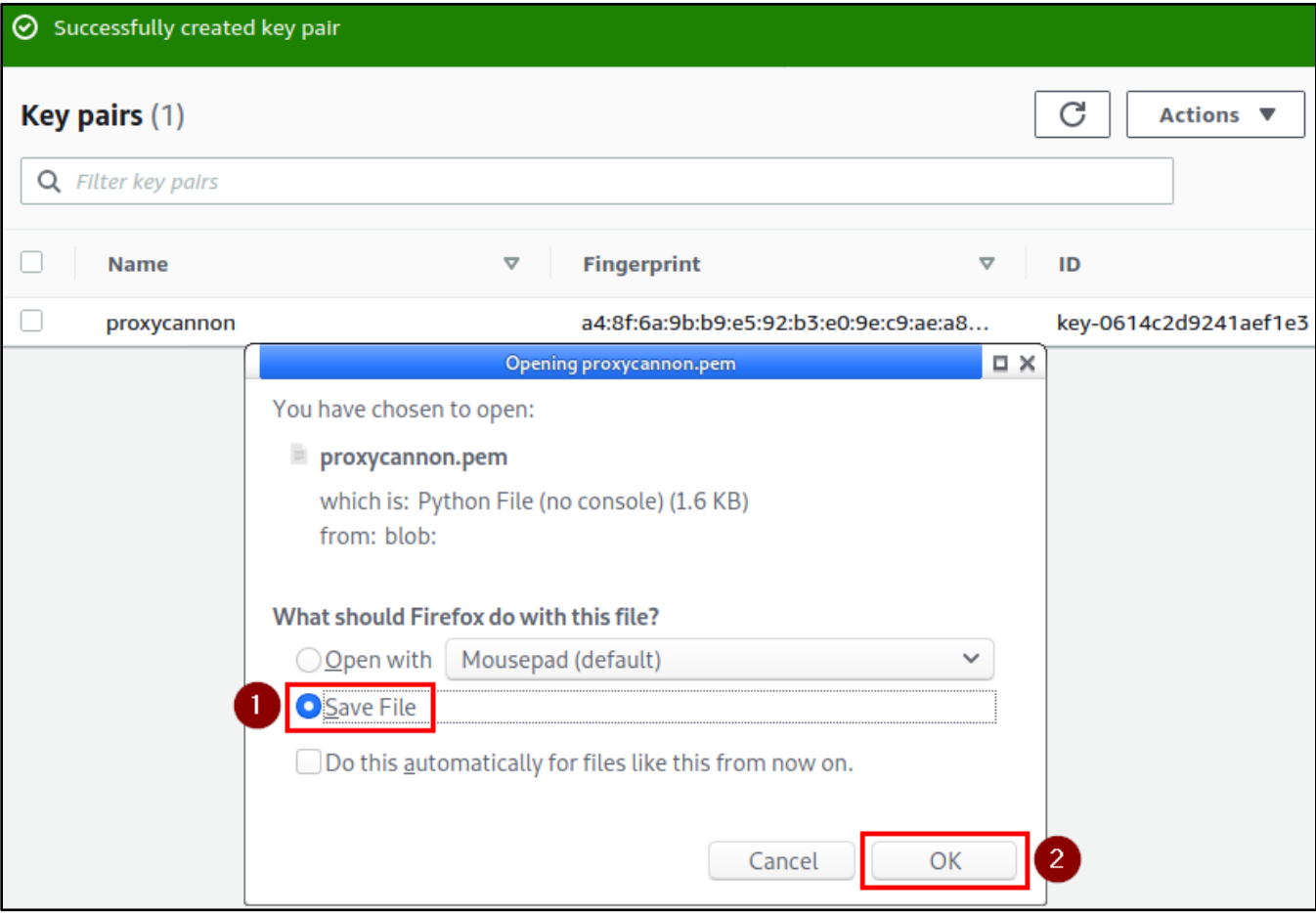

*Saving the ProxyCannon Key File*

8. In your Kali VM, open a Terminal window by clicking on the Applications menu in the top left corner and then clicking on "Terminal Emulator" inside the "Favorites" folder.

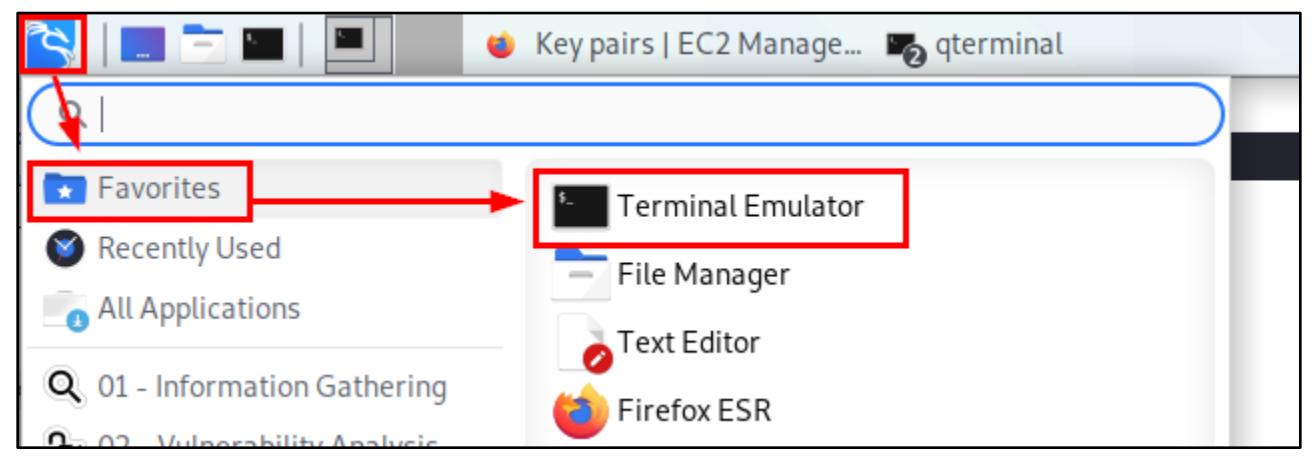

*Launching Terminal Emulator*

9. In the terminal window, run the two commands shown below to copy the SSH key file into your ".ssh" directory and assign it the proper file permissions.

```
cp -v Downloads/proxycannon.pem ~/.ssh/
chmod 600 ~/.ssh/proxycannon.pem
        -(kali\circledastkali)-[~]
     <u>| $</u> cp -v <u>Downloads/proxycannon.pem ~/.ssh/</u><br>'Downloads/proxycannon.pem' → '/home/kali/.ssh/proxycannon.pem'
        -(kali\circledastkali)-[~]
      -$ chmod 600 ~/.ssh/proxycannon.pem
```
*Execution of Above Commands*

### <span id="page-6-0"></span>2. Create the ProxyCannon control server instance

1. In your web browser, click on the "Instances" link in the sidebar on the left side of the page.

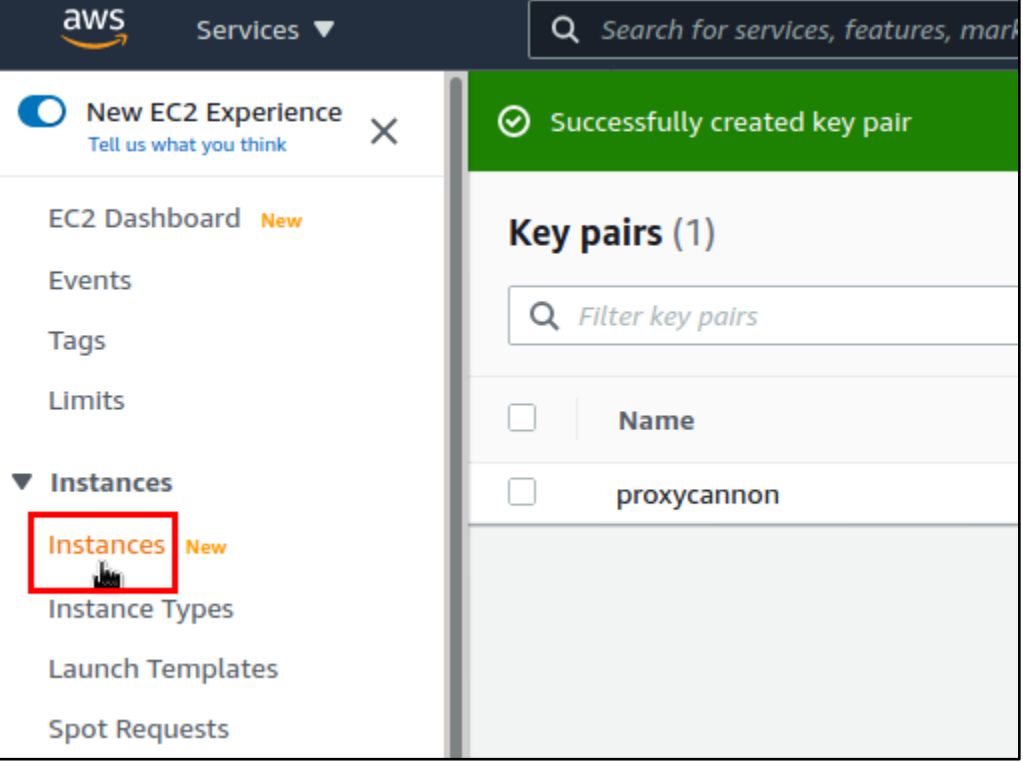

*Clicking the Instances Link*

2. Click on the "Launch Instances" button in the top right corner of the Instances page.

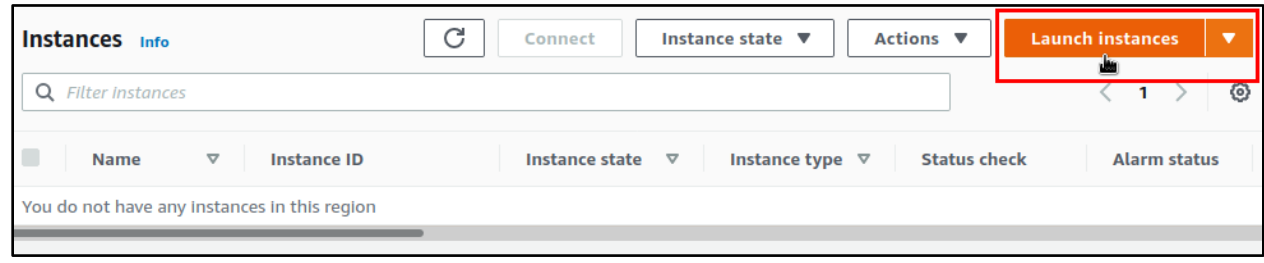

#### *Launch Instances Button*

3. Copy and paste the following text into the search box on the next page and press Enter to perform the search:

#### ubuntu 18.04 amd64 2018 server

| aws                                                                                                    | Services ▼                     |  | <b>Q</b> Search for services, features, marketplace products, and a |                |             |
|----------------------------------------------------------------------------------------------------|--------------------------------|--|---------------------------------------------------------------------|----------------|-------------|
| 1. Choose AMI                                                                                                    | 2. Choose Instance Type        |  | 3. Configure Instance                                               | 4. Add Storage | 5. Add Tags |
| Step 1: Choose an Amazon Machine Image (AMI)<br>An AMI is a template that contains the software configuration (operating system, application server,<br>provided by AWS, our user community, or the AWS Marketplace; or you can select one of your own |                                |  |                                                                     |                |             |
|                                                                                                    | ubuntu 18.04 amd64 2018 server |  |                                                                     |                |             |

*Search for a Suitable AMI*

4. If you're using the AWS free trial, be sure to check the box labelled "Free tier only" on the left. Then you should see a number of Community AMIs reported below the search box. Click on the link to see the search results in Community AMIs.

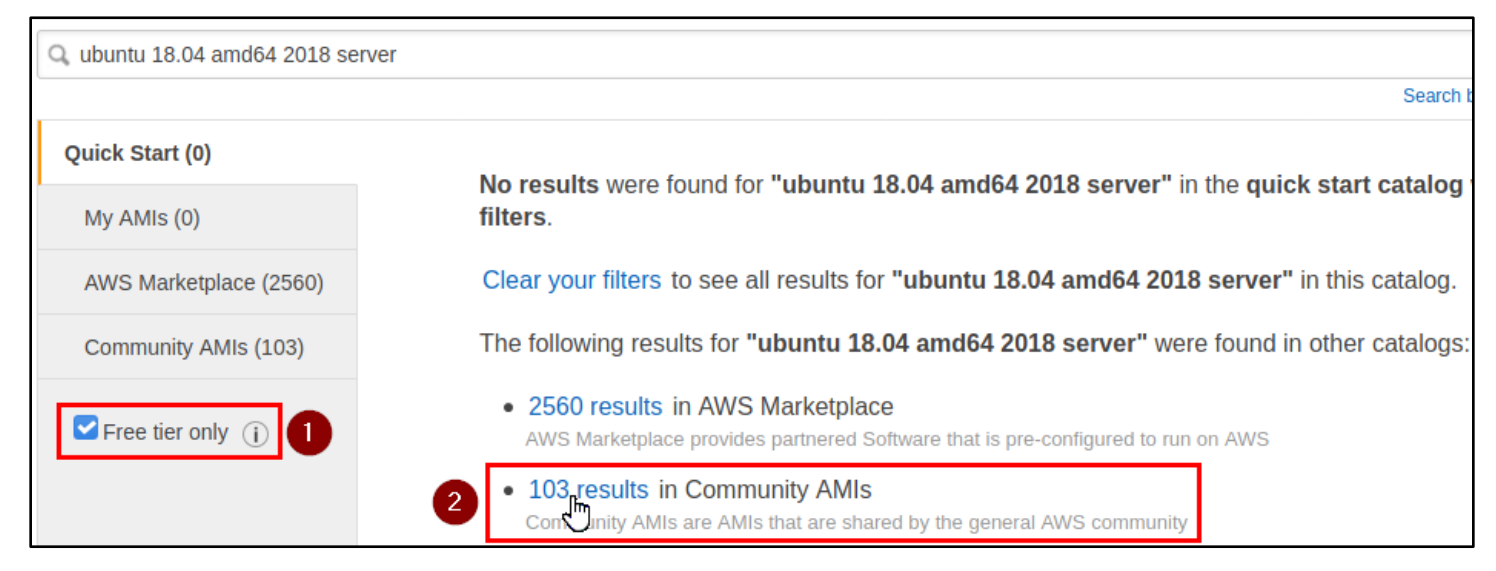

*Clicking on "1 results" in Community AMIs*

5. Any of the standard AMD64, Ubuntu 18.04, server AMIs should be compatible with ProxyCannon. Find a suitable AMI in the list, and record the AMI identifier shown under the image name. You will need this information again when you configure ProxyCannon.

Then click the "Select" button beside the AMI image to continue to the next step.

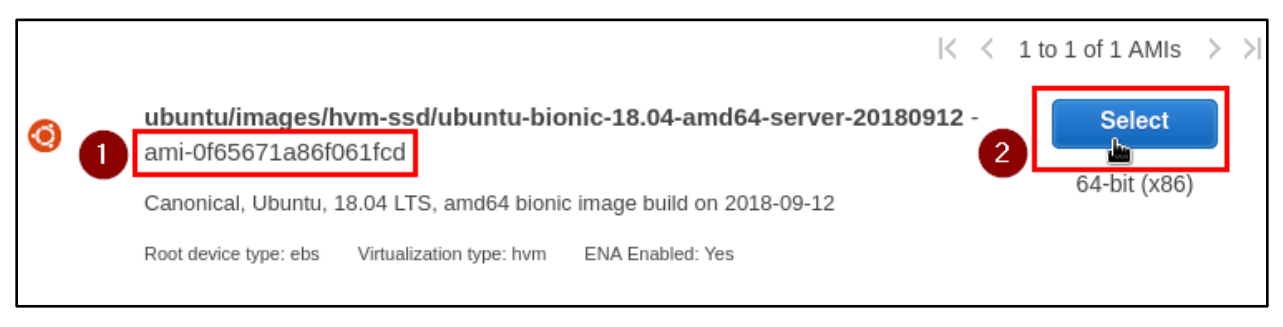

#### *Selecting a Matching AMI*

6. On the next page, choose the "t2.micro" instance type from the list, which is eligible for the AWS Free Tier

| Step 2: Choose an Instance Type<br>Amazon EC2 provides a wide selection of instance types optimized to fit different use<br>combinations of CPU, memory, storage, and networking capacity, and give you the fl<br>more about instance types and how they can meet your computing needs. |        |                                |                                 |                 |  |
|----------------------------------------------------------------------------------------------------|--------|--------------------------------|---------------------------------|-----------------|--|
| <b>Current generation</b><br>All instance families<br><b>Show/Hid</b><br>Filter by:                                                                                                    |        |                                |                                 |                 |  |
| Currently selected: t2.micro (- ECUs, 1 vCPUs, 2.5 GHz, -, 1 GiB memory, EBS o                                                                                                    |        |                                |                                 |                 |  |
|                                                                                                    | Family | Type                           | $\mathbf{v}$ vCPUs $\mathbf{v}$ | Memory<br>(GiB) |  |
|                                                                                                    | t2     | t2.nano                        | 1                               | 0.5             |  |
|                                                                                                    | t2     | t2.micro<br>Free tier eligible |                                 |                 |  |

*Selecting the "t2.micro" Instance Type*

7. Then click the "Review and Launch" button at the bottom of the page.

|  |  | <b>Previous</b> Review and Launch Next: Configure Instance Details |
|--|--|--------------------------------------------------------------------|
|--|--|--------------------------------------------------------------------|

*Clicking Review and Launch*

8. On the "Review Instance Launch" page, scroll down to the "Security Groups" section, and click the "Edit security groups" link.

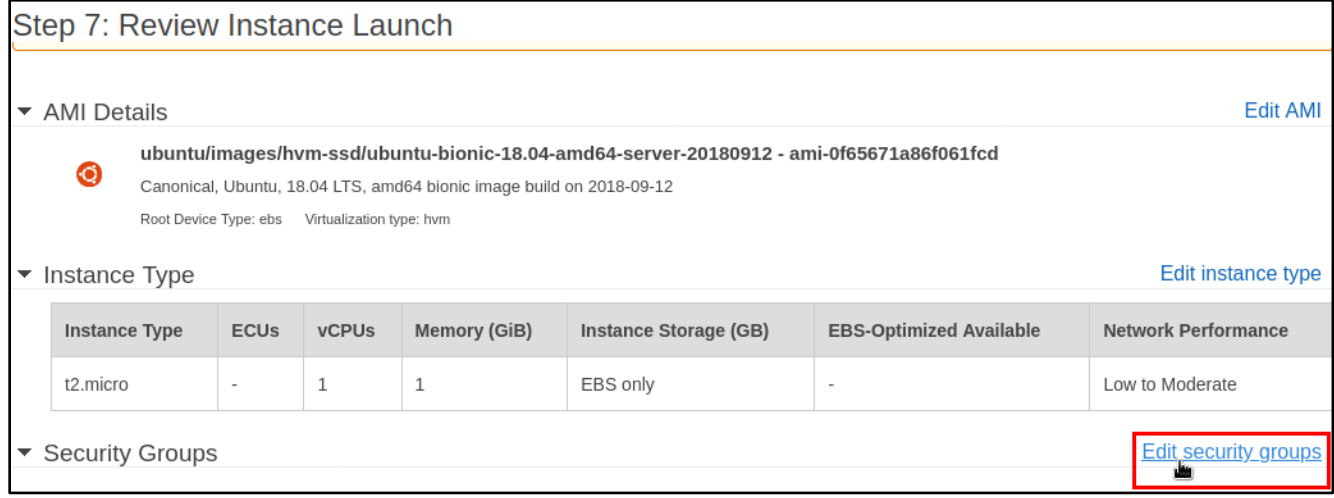

*Clicking "Edit security groups"*

9. On the "Configure Security Group" page use the drop-down fields to change Type to "All traffic" and Source to "Anywhere".

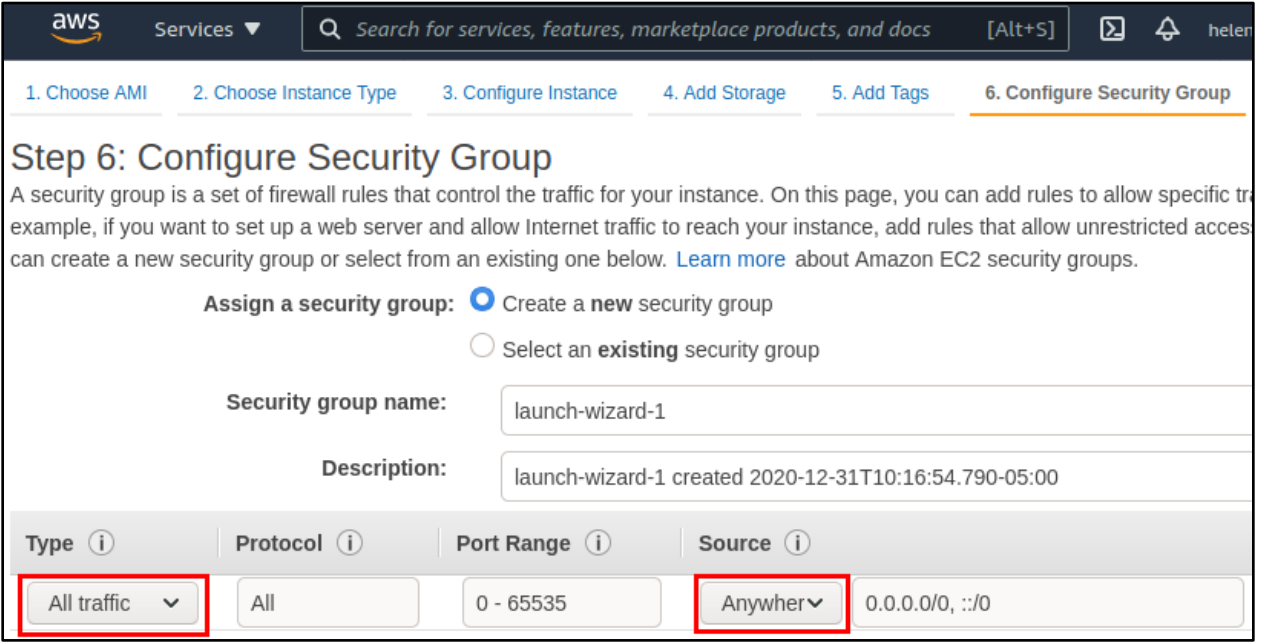

*Configuring the Security Group*

10. Then click the "Review and Launch" button at the bottom of the page to save your changes to the security group.

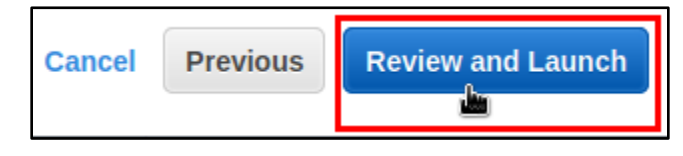

*Clicking Review and Launch*

### 11. Now click the "Launch" button at the bottom of the "Review Instance Launch" page.

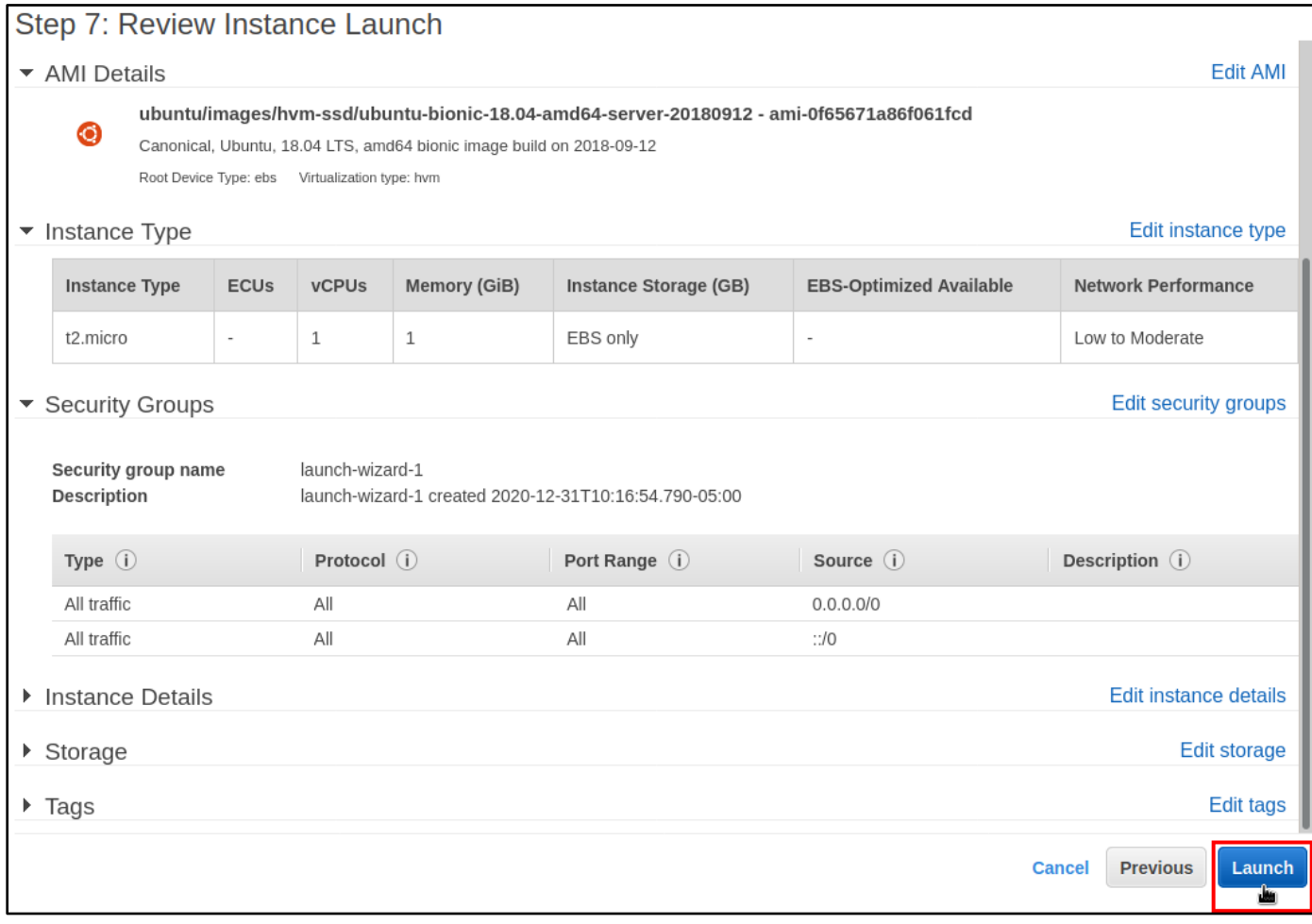

*Launching the Instance*

12. A dialog box will appear that prompts you to select a key pair for the instance. Choose the "proxycannon" key pair that you created earlier, and then check the box to enable the "Launch Instances" button at the bottom of the form. Finally, click "Launch Instances" to launch the instance.

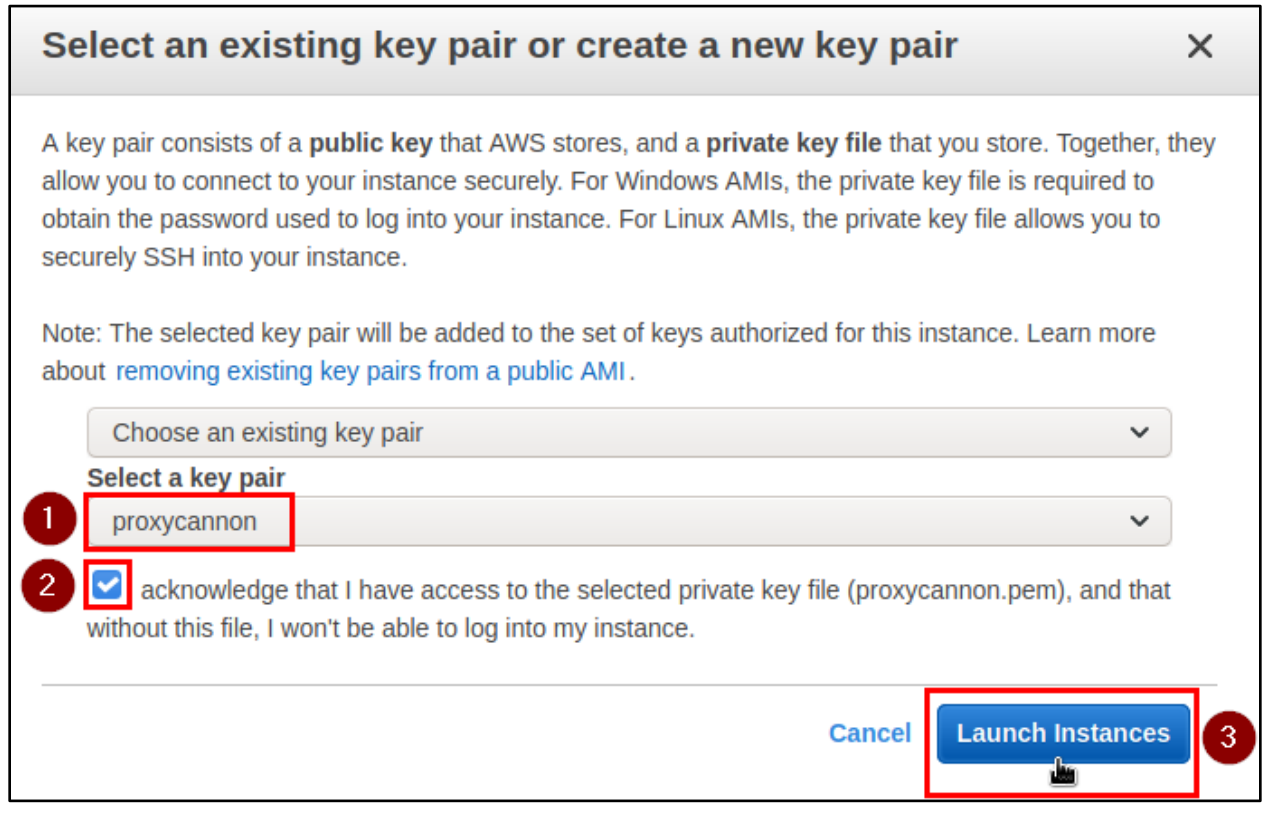

*Selecting the ProxyCannon Key Pair*

# <span id="page-11-0"></span>3. Install ProxyCannon on the AWS instance

1. After launching the Control Server instance, you should see a Launch Status page with a link to your instance. Click on the instance ID to return to the AWS Instances page.

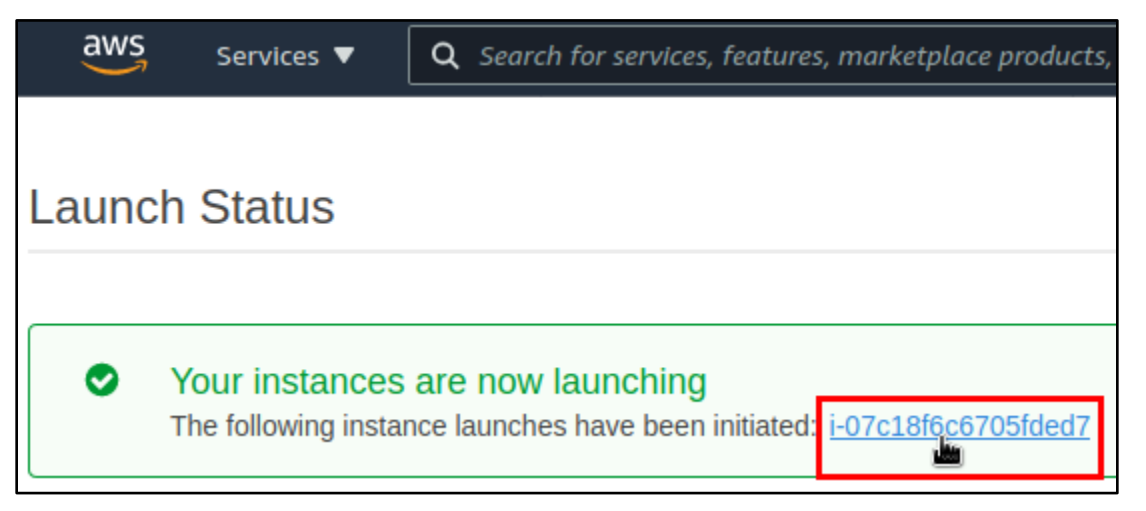

*Clicking the Instance ID*

2. Click on the instance ID link again on in the Instances list to view the summary page for the instance.

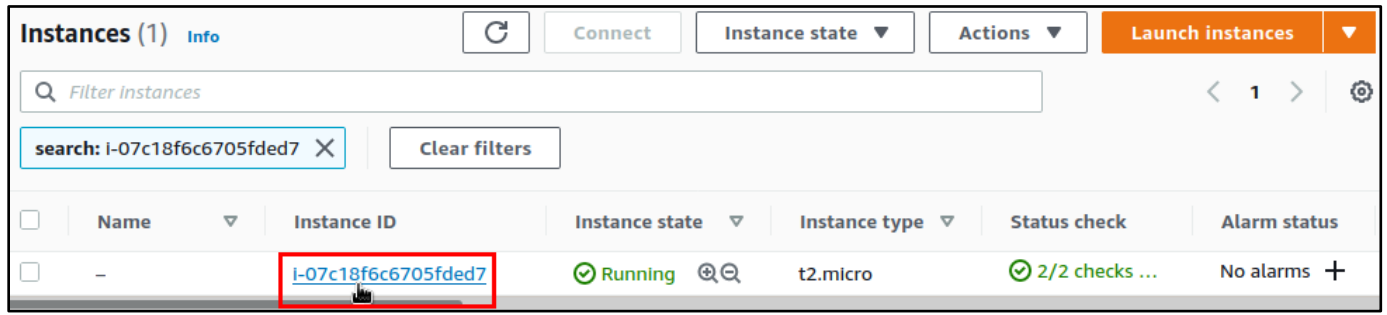

*Clicking the Instance ID Again*

3. In your Instance Summary, you should see your AWS instance's IPv4 address under the heading "Public IPv4 address". In the next step, you can use the copy button on this page (two overlapping boxes) beside the IP address to copy your instance's public IP address to your clipboard.

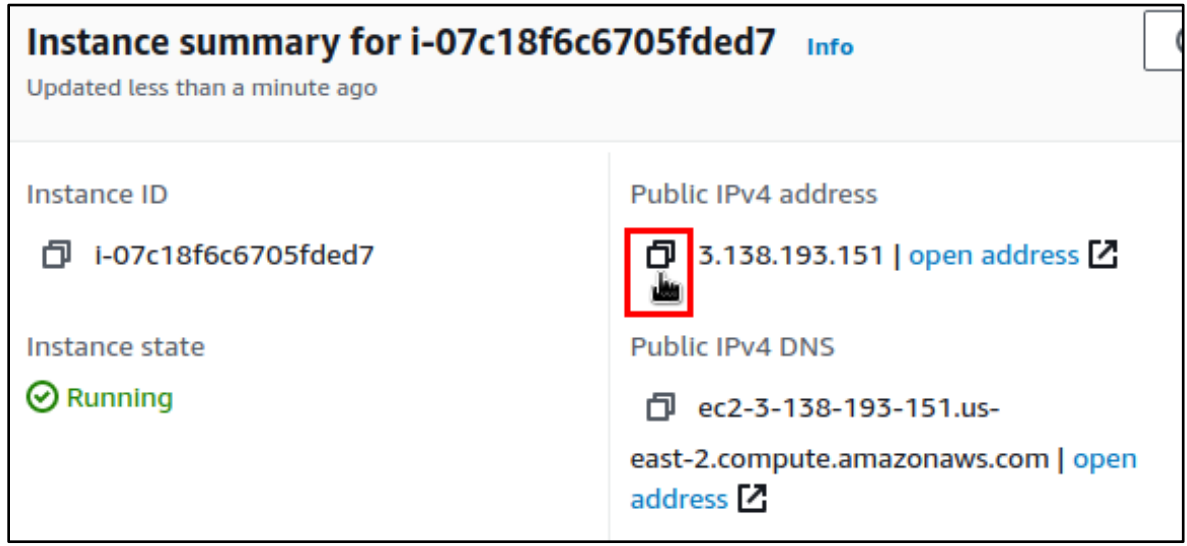

*Copying the Control Server's Public IP Address*

4. For convenience while running the remaining steps, we'll configure the SSH client config file on your Kali VM to use "controlserver" as an alias for your control server's IP address. That way you won't have to type in the IP address every time you want to interact with the control server.

First, replace all of the red text with the IP address of your AWS instance that you identified in the previous step. (It may help to copy and paste the command into a text editor so you can easily add your instance's IP address.) Then run the modified command in your terminal window.

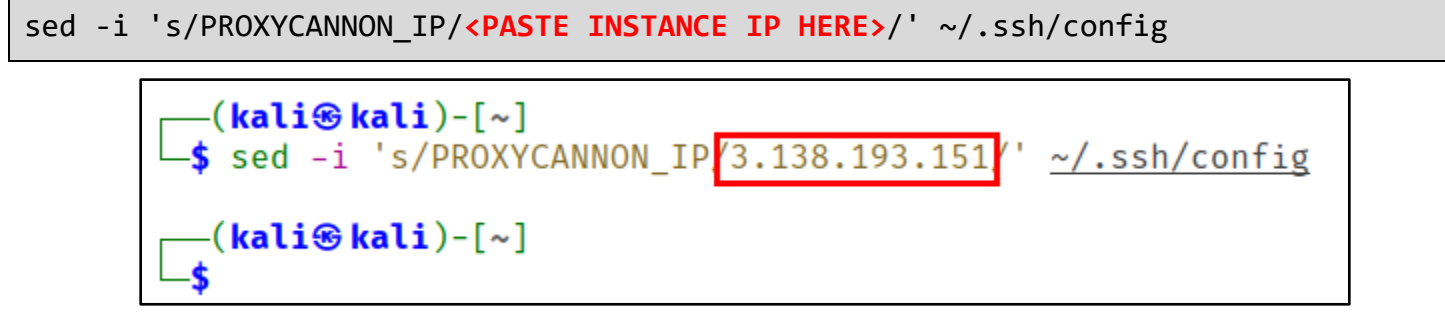

*Command Executed with Instance IP Address in Place of Red Text*

5. Now run the next command to confirm that the change was successful. You should see your instance's public IP address in the command output, as shown below.

```
cat ~/.ssh/config
```

```
—(kali⊛kali)-[~]
 -\$ cat \sim/.ssh/config
Host controlserver
HostName 3.138.193.151
User ubuntu
PubkeyAuthentication yes
IdentityFile ~/.ssh/proxycannon.pem
StrictHostKeyChecking off
```
*Instance IP Address Shown in Command Output*

6. Log in to your control server with SSH by using the command below:

ssh controlserver

```
(kali kali – \sim$ ssh controlserver
Warning: Permanently added '18.224.137.196' (ECDSA) to the list of known hosts.
Welcome to Ubuntu 18.04.1 LTS (GNU/Linux 4.15.0-1021-aws x86 64)
* Documentation: https://help.ubuntu.com
                  https://landscape.canonical.com
* Management:
```
*Execution of SSH Command*

```
To run a command as administrator (user "root"), use "sudo <command>".
See "man sudo_root" for details.
```
ubuntu@ip-172-31-25-176:~\$

*SSH Session Established on the ProxyCannon Control Server*

7. After logging into your control server, run the following commands to download the ProxyCannon software.

sudo -i

cd /opt/

git clone https://github.com/proxycannon/proxycannon-ng

| ubuntu@ip-172-31-3-114:~\$ sudo -i                                                 |
|------------------------------------------------------------------------------------|
| root@ip-172-31-3-114:~# cd /opt/                                                   |
| root@ip-172-31-3-114:/opt# git clone https://github.com/proxycannon/proxycannon-ng |
| Cloning into 'proxycannon-ng'                                                      |
| remote: Enumerating objects: 137, done.                                            |
| remote: Total 137 (delta 0), reused 0 (delta 0), pack-reused 137                   |
| Receiving objects: 100% (137/137), 255.68 KiB   1.30 MiB/s, done.                  |
| Resolving deltas: 100% (51/51), done.                                              |
| root@ip-172-31-3-114:/opt#                                                         |

*Execution of Commands Above*

8. Next, use the command shown below to open ProxyCannon's "main.tf" file in the Nano text editor.

nano proxycannon-ng/nodes/aws/main.tf

9. Replace the "region" and "ami" values in the file with your own region and AMI identifiers that you recorded earlier.

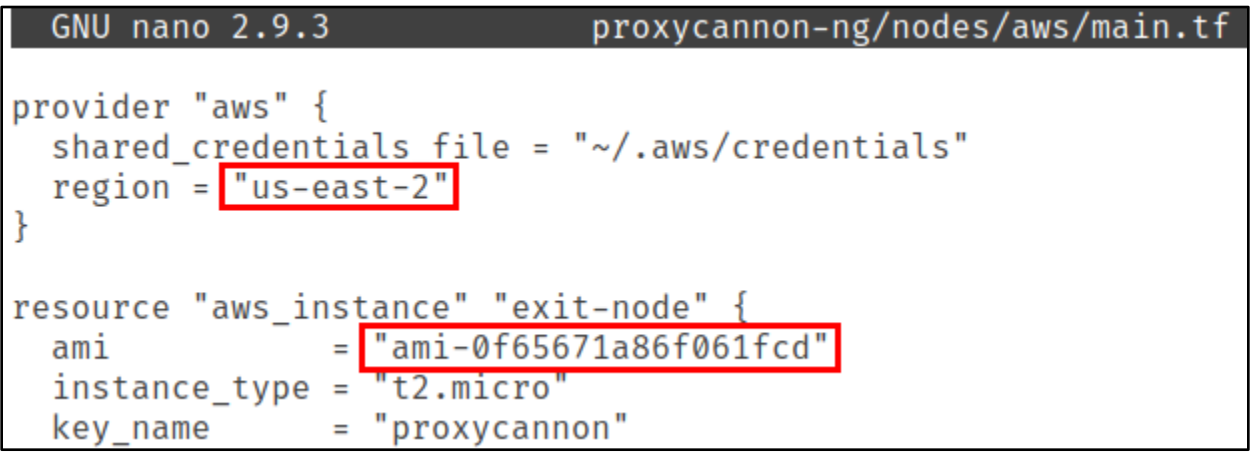

*Replace These Values with Your Own*

- 10. After you have made your changes to the file, press CTRL+O, followed by Enter to save the file. Then press CTRL+X to exit the Nano text editor.
- 11. Now run the following commands to install the ProxyCannon software.

cd proxycannon-ng/setup

export DEBIAN\_FRONTEND=noninteractive

bash install.sh

```
root@ip-172-31-3-114:/opt# cd proxycannon-ng/setup/
root@ip-172-31-3-114:/opt/proxycannon-ng/setup#|export DEBIAN_FRONTEND=noninteractive
root@ip-172-31-3-114:/opt/proxycannon-ng/setup# bash install.sh
Hit:1 http://us-west-1.ec2.archive.ubuntu.com/ubuntu bionic InRelease
Get:2 http://us-west-1.ec2.archive.ubuntu.com/ubuntu bionic-updates InRelease [88.7 kB]
Get:3 http://us-west-1.ec2.archive.ubuntu.com/ubuntu bionic-backports InRelease [74.6 k
```
*Execution of Commands Above*

12. If any prompts appear while ProxyCannon installs, you can safely accept the default settings displayed in each prompt by pressing the Enter key.

The "export DEBIAN\_FRONTEND=noninteractive" command executed in the previous step should make the default settings get accepted without prompting, but this note is included here just in case. If you don't see any prompts appear during installation, you can safely continue to the next step below.

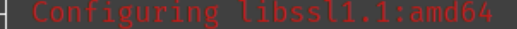

There are services installed on your system which need to be restarted when certain libraries, such as libpam, libc, and libssl, are upgraded. Since these restarts may cause interruptions of service for the system, you will normally be prompted on each upgrade for the list of services you wish to restart. You can choose this option to avoid being prompted; instead, all necessary restarts will be done for you automatically so you can avoid being asked questions on each library upgrade.

Restart services during package upgrades without asking?

<Yes>

#### *Default Setting Accepted by Pressing Enter*

13. You should see output like that shown below when the installation is complete.

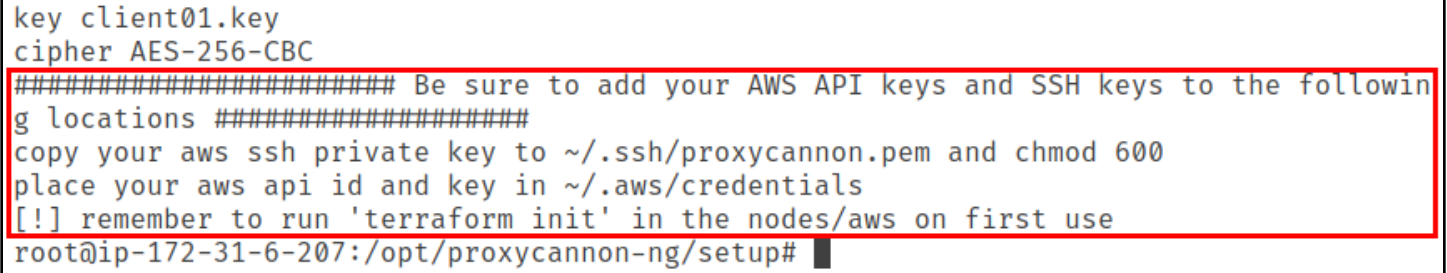

*ProxyCannon Installation Complete*

# <span id="page-16-0"></span>4. Configure AWS for programmatic access by ProxyCannon

1. In the AWS Management Console, click on the "Services" menu in the upper left.

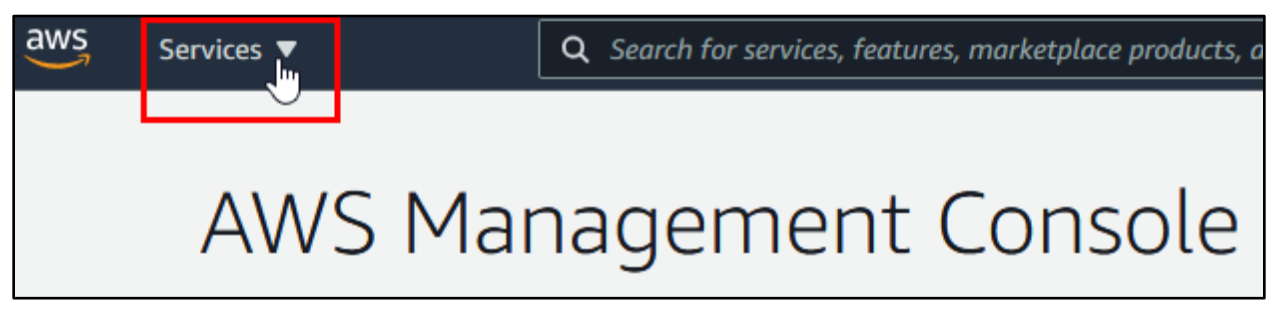

#### *Services Menu*

2. Scroll down in the menu and click on "IAM" under the "Security, Identity & Compliance" heading.

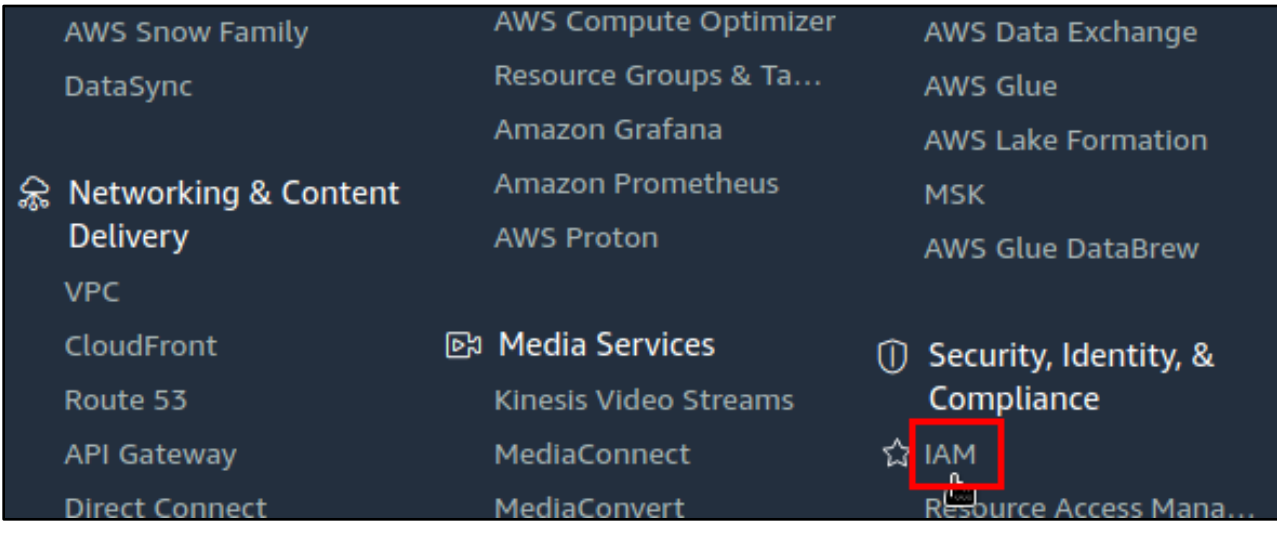

*IAM Link*

3. Click on "Users" under the "IAM resources" heading in the IAM dashboard.

![](_page_16_Picture_57.jpeg)

*Users Link*

4. Click the "Add user" button.

![](_page_17_Picture_54.jpeg)

#### *Add User Button*

5. In the "User name" field, enter "pcuser", and choose "Programmatic access" as the Access type. Then click the "Next: Permissions" button at the bottom of the page.

![](_page_17_Picture_55.jpeg)

*Configuration of the "pcuser" User Account*

6. Under the "Set permissions" heading, click the box labeled, "Attach existing policies directly". Then use the search box to search for "AmazonEC2FullAccess". Check the box beside "AmazonEC2FullAccess" in the search results, and click "Next: Tags" at the bottom of the page.

AmazonEC2FullAccess

![](_page_18_Picture_30.jpeg)

*Configuring "pcuser" Permissions*

### 7. Continue clicking Next through the remaining pages, and then click "Create User" on the Review page.

![](_page_18_Picture_31.jpeg)

### *Creating the New User*

8. On the next page, click the "Show" link under the "Secret access key" column for your new user. Confirm that the user, access key ID, and secret access key ID are all present. Then keep this page open in your web browser, since the access key ID and secret access key will be needed in the next steps.

![](_page_19_Picture_98.jpeg)

*Access Key ID and Secret Access Key Displayed*

9. In your SSH session on the Control Sever, run the following command to edit the /root/.aws/credentials file.

nano /root/.aws/credentials

```
copy your aws ssh private key to ~/.ssh/proxycannon.pem and chmod 600
place your aws api id and key in ~/.aws/credentials
[!] remember to run 'terraform init' in the nodes/aws on first use
root@ip-172-31-6-207:/opt/proxycannon-ng/setup# nano /root/.aws/credentials
```
#### *Execution of the Nano Command*

10. Copy and paste the lines below into the credentials file that you opened with the Nano command above. Then replace "REPLACE\_WITH\_YOUR\_OWN" with your access key ID and your secret access key that are displayed in your web browser. Also fill in your region identifier on the third line.

![](_page_19_Figure_8.jpeg)

*AWS Access Key ID and Secret Access Key Inserted into Credentials File*

11. After you have made your changes to the file, press CTRL+O, followed by Enter to save your file. Then press CTRL+X to exit the Nano text editor.

# <span id="page-20-0"></span>5. Setup Terraform on the ProxyCannon control server

1. Open a new Terminal window on your Kali VM, and use the SCP command below to copy your proxycannon.pem SSH key to the Control Server.

```
scp ~/.ssh/proxycannon.pem controlserver:/home/ubuntu/.ssh/proxycannon.pem
```

```
–(kali⊛kali)-[~]
 \frac{1}{2} scp ~/.ssh/proxycannon.pem controlserver:/home/ubuntu/.ssh/proxycannon.pem
                                                 100% 1674
                                                               43.4KB/sproxycannon.pem
                                                                           00:00
  -(kali⊛kali)-[~]
 $∎
```
*ProxyCannon SSH Key Copied to the Control Server*

2. In your SSH session on the Control Server, copy the SSH key to the root user's ".ssh" directory, and confirm that the file has the proper permissions.

```
cp -v /home/ubuntu/.ssh/proxycannon.pem /root/.ssh/
```
chown -R root:root /root/.ssh

chmod 600 /root/.ssh/proxycannon.pem

```
root@ip-172-31-25-176:/opt/proxycannon-ng/setup# nano /root/.aws/credentials
root@ip-172-31-25-176:/opt/proxycannon-ng/setup#cp -v /home/ubuntu/.ssh/proxyca
nnon.pem /root/.ssh/
'/home/ubuntu/.ssh/proxycannon.pem' \rightarrow '/root/.ssh/proxycannon.pem'
root@ip-172-31-25-176:/opt/proxycannon-ng/setup#chown -R root:root /root/.ssh
root@ip-172-31-25-176:/opt/proxycannon-ng/setup#chmod 600 /root/.ssh/proxycanno
n.pemroot@ip-172-31-25-176:/opt/proxycannon-ng/setup#
```
3. Use the commands below to open the "variables.tf" file in the Nano text editor. Then leave the text editor running in your terminal window.

cd /opt/proxycannon-ng/nodes/aws

nano variables.tf

```
root@ip-172-31-25-176:/opt/proxycannon-ng/setup#cd /opt/proxycannon-ng/nodes/aws/
root@ip-172-31-25-176:/opt/proxycannon-ng/nodes/aws# nano variables.tf
```
*Opening "variables.tf" with Nano*

*Execution of the Commands Above*

4. In your web browser, return to the EC2 page in AWS by clicking on the Services menu and clicking the EC2 link.

![](_page_21_Picture_1.jpeg)

*EC2 Link in the Services Menu*

5. Then click on "Instances" under the Resources heading on the EC2 page.

![](_page_21_Picture_61.jpeg)

*Instances Link on the EC2 Page*

6. Click on the instance ID of your ProxyCannon server on the Instances page.

![](_page_21_Picture_62.jpeg)

*Instance ID Link on the Instances Page*

7. Click the copy button under the Subnet ID heading on the page to copy the Subnet ID that is shown.

![](_page_22_Picture_72.jpeg)

*Copy Button for the Subnet ID*

8. Replace "subnet-XXXXXXXX" inside the variables.tf file that is open in your terminal window with the subnet ID you copied from the AWS Management Console. Then press CTRL+O followed by Enter and CTRL+X to save and exit.

```
GNU nano 2.9.3
                                /opt/proxycannon-ng/nodes/aws/variables.tf
variable "aws_priv_key" {
 default = "\sim|.ssh/proxycannon.pem"# number of exit-node instances to launch
variable "count" {
 default = 2# launch all exit nodes in the same subnet id
# this should be the same subnet id that your control server is in
# you can get this value from the AWS console when viewing the details of
variable "subnet_id" {
 default = "subnet-4f591e03"
```
*Placeholder Text Replaced with Actual Subnet ID*

9. Run the commands below to download and extract the Terraform AWS provider files. Be sure there are no line breaks in the URL shown in the first command when copying an pasting the text below.

```
wget https://releases.hashicorp.com/terraform-provider-aws/2.70.0/terraform-
provider-aws_2.70.0_linux_amd64.zip
```
unzip terraform-provider-aws\_2.70.0\_linux\_amd64.zip

root@ip-172-31-3-114:/opt/proxycannon-ng/nodes/aws# wget https://releases.hashicorp.com/ terraform-provider-aws/2.70.0/terraform-provider-aws\_2.70.0\_linux\_amd64.zip --2021-05-29 17:37:54-- https://releases.hashicorp.com/terraform-provider-aws/2.70.0/te rraform-provider-aws 2.70.0 linux amd64.zip Resolving releases.hashicorp.com (releases.hashicorp.com)... 151.101.41.183, 2a04:4e42:a  $: 439$ Connecting to releases.hashicorp.com (releases.hashicorp.com) | 151.101.41.183 |:443 ... con nected. HTTP request sent, awaiting response... 200 OK Length: 36641765 (35M) [application/zip] Saving to: 'terraform-provider-aws 2.70.0 linux amd64.zip' terraform-provider-aw 100%[= ─────) 34.94M 102MB/s in 0.3s 2021-05-29 17:37:54 (102 MB/s) - 'terraform-provider-aws 2.70.0 linux amd64.zip' saved [ 36641765/36641765] root@ip-172-31-3-114:/opt/proxycannon-ng/nodes/aws# unzip terraform-provider-aws\_2.70.0 linux amd64.zip Archive: terraform-provider-aws\_2.70.0\_linux\_amd64.zip inflating: terraform-provider-aws v2.70.0 x4 root@ip-172-31-3-114:/opt/proxycannon-ng/nodes/aws#

*Download and Extraction of AWS Terraform Files*

10. Next, run "terraform init" to initialize the provider plugins on your ProxyCannon control server. You should then receive a message stating that Terraform has been successfully initialized.

terraform init

root@ip-172-31-3-114:/opt/proxycannon-ng/nodes/aws#terraform init

Initializing provider plugins...

The following providers do not have any version constraints in configuration, so the latest version was installed.

To prevent automatic upgrades to new major versions that may contain breaking changes, it is recommended to add version = "..." constraints to the corresponding provider blocks in configuration, with the constraint strings suggested below.

```
* provider.aws: version = "\rightarrow 2.70"
```
### Terraform has been successfully initialized!

You may now begin working with Terraform. Try running "terraform plan" to see any changes that are required for your infrastructure. All Terraform commands should now work.

If you ever set or change modules or backend configuration for Terraform, rerun this command to reinitialize your working directory. If you forget, other commands will detect it and remind you to do so if necessary. root@ip-172-31-3-114:/opt/proxycannon-ng/nodes/aws#

*Terraform Successfully Initialized*

### <span id="page-24-0"></span>6. Copy OpenVPN client files to your workstation and connect to the VPN

1. Run the commands below to create the "client-files" folder in the "ubuntu" user's home directory and copy all the files needed by the OpenVPN client to that folder. Note that the second command listed below is one single command that just happened to break across three lines.

mkdir /home/ubuntu/client-files

cd /etc/openvpn/easy-rsa/keys/

```
cp -v ta.key ca.crt client01.[ck][er]* /home/ubuntu/client-files/
```
cp -v /root/proxycannon-client.conf /home/ubuntu/client-files/

chown -R ubuntu /home/ubuntu/client-files

| root@ip-172-31-3-114:/opt/proxycannon-ng/nodes/aws# mkdir /home/ubuntu/client-files                             |
|----------------------------------------------------------------------------------------------------|
| root@ip-172-31-3-114:/opt/proxycannon-ng/nodes/aws# cd /etc/openvpn/easy-rsa/keys/                              |
| root@ip-172-31-3-114:/etc/openvpn/easy-rsa/keys#cp -v ta.key ca.crt client01.[ck][er]*                          |
| /home/ubuntu/client-files/                                                                                      |
| $'ta-key' \rightarrow'/home/ubuntu/client-files/ta-key'$                                                        |
| $'ca.crt' \rightarrow'/home/ubuntu/client-files/ca.crt'$                                                        |
| $'$ client01.crt' $\rightarrow$ '/home/ubuntu/client-files/client01.crt'                                        |
| $'$ client01.key' $\rightarrow$ '/home/ubuntu/client-files/client01.key'                                        |
| root@ip-172-31-3-114:/etc/openvpn/easy-rsa/keys# cp -v /root/proxycannon-client.conf /ho                        |
| me/ubuntu/client-files/                                                                                         |
| $\lceil$ /root/proxycannon-client.conf' $\rightarrow \lceil$ /home/ubuntu/client-files/proxycannon-client.conf' |
| root@ip-172-31-3-114:/etc/openvpn/easy-rsa/keys# chown -R ubuntu /home/ubuntu/client-fil                        |
| es                                                                                                    |
| root@ip-172-31-3-114:/etc/openvpn/easy-rsa/keys#                                                                |

*VPN Client Files Copied to "/home/ubuntu/client-files"*

4. In a local terminal on your Kali VM, run the "scp" command below to copy the OpenVPN files to your home directory.

scp -r controlserver:~/client-files ~/

| —(kali⊛kali)-[~]<br>$\overline{-}$ \$ scp -r controlserver:~/client-files ~/ |           |                     |       |
|------------------------------------------------------------------------------|-----------|---------------------|-------|
| ca.crt                                                                       | 100% 1850 | 40.7KB/s            | 00:00 |
| ta.key                                                                       | 100% 636  | 17.7KB/s            | 00:00 |
| client01.key                                                                 | 100% 1708 | 44.6KB/s            | 00:00 |
| client01.crt                                                                 | 100% 5675 | 149.5KB/s           | 00:00 |
| proxycannon-client.conf                                                      | 100% 246  | 7.0 <sub>KB/s</sub> | 00:00 |
| —( <b>kali⊛kali</b> )-[~]                                                    |           |                     |       |

*Client Files Transferred to Kali Linux VM*

5. Confirm that the OpenVPN service is working correctly by running the commands below on your local Kali Linux VM. You should see the message "Initialization Sequence Completed" once you are connected to the VPN.

cd ~/client-files sudo openvpn --config proxycannon-client.conf —(<mark>kali⊛kali</mark>)-[~]<br>-\$ cd <u>~/client-files</u> —(<mark>kali⊛kali</mark>)-[~<mark>/client-files</mark>]<br>-**\$** <u>sudo</u> openvpn --config <u>proxycannon-client.conf</u> [sudo] password for kali:

*Execution of the OpenVPN Client*

```
table 0 metric -1
2021-03-04 20:13:19 net_route_v4_add: 0.0.0.0/1 via 10.10.10.5 dev [NULL] table
0 metric -1
2021-03-04 20:13:19 net route v4 add: 128.0.0.0/1 via 10.10.10.5 dev [NULL] tabl
e 0 metric -12021-03-04 20:13:19 net route v4 add: 10.0.0.0/8 via 10.0.2.2 dev [NULL] table 0
metric -1
2021-03-04 20:13:19 net route v4 add: 172.16.0.0/12 via 10.0.2.2 dev [NULL] tabl
e 0 metric -12021-03-04 20:13:19 net_route_v4_add: 192.168.0.0/16 via 10.0.2.2 dev [NULL] tab
le 0 metric -1
2021-03-04 20:13:19 net_route_v4_add: 10.10.10.1/32 via 10.10.10.5 dev [NULL] ta
ble 0 metric -1
2021-03-04 20:13:19 WARNING: this configuration may cache passwords in memory --
use the auth-nocache option to prevent this
2021-03-04 20:13:19 Initialization Sequence Completed
```
*Successful Connection to OpenVPN Service on the ProxyCannon Server*

6. Open a new terminal window on your Kali VM and run the command below to observe your external IP address. You should see that your external IP address is now the same as the IP address of your ProxyCannon control server.

curl -A curl ifconfig.io

 $-($ kali $\circledast$ kali $)-$ [~] -\$ curl -A curl ifconfig.io 18.224.137.196

*External IP Address of the ProxyCannon Control Server Shown*

# <span id="page-27-0"></span>7. Add exit nodes to your ProxyCannon "botnet"

1. In your SSH session with the control server, run the following commands to edit "variables.tf" in Nano again.

```
cd /opt/proxycannon-ng/nodes/aws
nano variables.tf
root@ip-172-31-6-207:/opt/proxycannon-ng/nodes/aws#cd /opt/proxycannon-ng/nodes/aws
root@ip-172-31-6-207:/opt/proxycannon-ng/nodes/aws# nano variables.tf
```
*Opening "variables.tf" for Editing*

2. Inside the 'variable "count"' section, change the default number of exit nodes from 2 to 6. Then press CTRL+O followed by Enter to save the file, and press CTRL+X to exit.

```
# number of exit-node instances to launch
variable "count" {
  default = 6}
```
### **GNU nano 2.9.3**

### variables.tf

```
variable "aws priv key" {
 default = "~/.ssh/proxvcannon.pem"ł
# number of exit-node instances to launch
variable "count" {
 \text{default} = 6# launch all exit nodes in the same subnet id
# this should be the same subnet id that your control server is
# you can get this value from the AWS console when viewing the d
variable "subnet id" {
  default = "subnet-b0ac4fcd"
```
*Count Default Value Changed from 2 to 6*

3. Run "terraform apply" to apply the changes you just made to the variables.tf file. When prompted, type "yes" and press Enter to apply the changes.

terraform apply

![](_page_28_Picture_2.jpeg)

*"yes" Entered at Prompt*

4. After the changes have been applied, you should see a message that says "Apply complete!" You will then have 6 exit nodes in your ProxyCannon botnet that your traffic can be routed through.

```
aws_instance.exit-node[2]: Creation complete after 55s (ID: i-0d573b97803cee8d0)
Apply complete! Resources: 7 added, 0 changed, 0 destroyed.
root@ip-172-31-25-176:/opt/proxycannon-ng/nodes/aws#
```
*Six Exit Nodes Deployed Successfully*

5. You can observe your traffic being routed through the different exit nodes by opening a local terminal on your Kali VM and running the curl command previously used to observe your external IP address. Note that each time you run the command, a different external IP address is displayed.

curl -A curl ifconfig.io

```
-(kali⊛kali)-[~]
 S curl -A curl ifconfig.io
3.15.165.123
  –(kali⊛kali)-[~]
s curl -A curl ifconfig.io
3.21.185.208
  —(kali⊛kali)-[~]
└<mark>$ curl -A cu</mark>rl ifconfig.io
18.188.24.80
  -(kali⊛kali)-[~]
 <mark>_$ curl -A cu</mark>rl ifconfig.io
3.137.193.213|
```
*External IP Addresses of Exit Nodes Shown*

# <span id="page-29-0"></span>Information for future reference: Adding and removing exit nodes

1. While not required for this lab, you can change the number of exit-nodes that are running in your ProxyCannon botnet at any time by repeating the steps in section 6, above, and modifying the number of exit nodes specified in your variables.tf file. The screenshots below demonstrate changing the number of exit nodes from 6 to 10.

```
ł
root@ip-172-31-25-176:/opt/proxycannon-ng/nodes/aws# sed -Ei 's/default = 6/default
= 10/' variables.tf
root@ip-172-31-25-176:/opt/proxycannon-ng/nodes/aws# head variables.tf
variable "aws priv key" {
  default = "\sim|.ssh/proxycannon.pem"ł
# number of exit-node instances to launch
variable "count" {
 default = 10ł
# launch all exit nodes in the same subnet id
root@ip-172-31-25-176:/opt/proxycannon-ng/nodes/aws# terraform apply
```
*Exit Node Count Changed from 6 to 10*

aws\_instance.exit-node[8]: Creation complete after 54s (ID: i-0b4 Apply complete! Resources: 4 added, 0 changed, 0 destroyed. root@ip-172-31-25-176:/opt/proxycannon-ng/nodes/aws# |

*Four New Exit Nodes Deployed*

2. You can also stop all exit nodes by running "terraform destroy". (Do not run this command right now.)

terraform destroy

root@ip-172-31-25-176:/opt/proxycannon-ng/nodes/aws# terraform destroy

*"terraform destroy" Command Executed*

Destroy complete! Resources: 11 destroyed. root@ip-172-31-25-176:/opt/proxycannon-ng/nodes/aws#

*Removal of all 10 Exit Nodes Complete*

### <span id="page-29-1"></span>Additional resources

[ProxyCannon project on GitHub](https://github.com/proxycannon/proxycannon-ng)